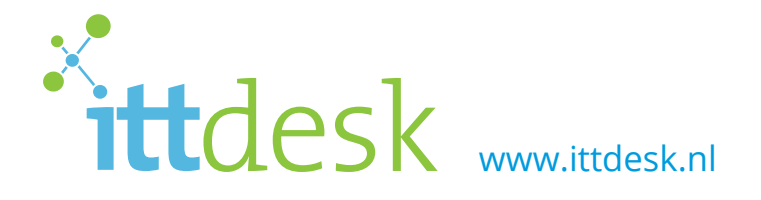

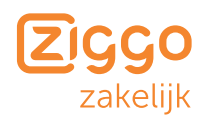

#### **In your room**  $\odot$ **your tv your router** Kleur opbouw blauw: Kleur opbouw groen: Lettertype (desk): cyaan: 50 The Mix Light magenta: 0 Geel: 1000 zwart: 2002 **Internet en televisie aansluiten** Setting up your internet and television connection English version starts at page 12

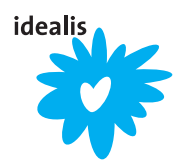

Telefonische helpdesk: **085 - 014 04 70**

### **Lees dit eerst**

Ziggo heeft het genoegen je op deze locatie te voorzien van een televisiesignaal en razendsnel internet. Ook is er een gespecialiseerde helpdesk om eventuele problemen met de Ziggo-dienstverlening aan te kunnen melden, zodat deze snel en vakkundig kunnen worden opgelost. Om je goed van dienst te zijn, hebben wij samen met onze solution partner ittdesk een groot aantal zaken voor je vereenvoudigd. Je maakt gebruik van een product van Ziggo dat niet hetzelfde is als het Ziggo consumentenproduct.

Zo kun je direct gebruikmaken van internet. Wanneer je de benodigde apparatuur zelf aansluit, kun je ook gebruikmaken van (digitale) televisie en wifi. In dit boekje lees je daar meer over. Je kan je laptop met een kabel direct aansluiten. Een wifi-router kun je ook aansluiten. **Maar lees dit boekje goed door voordat je een wifi-router koopt!**

#### **Heb je vragen of behoefte aan informatie?**

Bel dan met de helpdesk van ittdesk. Je kunt ook terecht op **www.ittdesk.nl/FAQ**. Like ons op Twitter en Facebook en blijf altijd op de hoogte.

Veel kijk- en internetplezier gewenst en succes met je studie. **Ziggo & ittdesk**

## **Je hardware controleren**

Je internetaansluiting op je kamer kan je met een geschikte UTP-kabel direct aan je computer verbinden, maar je kunt ook je eigen router op de kameraansluiting aansluiten. Via je eigen wifirouter kan je ook je telefoon en andere hardware draadloos verbinden. Koop wel een goede router, omdat een goede router ervoor zorgt dat al je apparaten over de maximale doorvoersnelheid beschikken. Je kunt elke (recente) router gebruiken die je wilt, zolang het maar geen COAX of DSL-modem is. Je ervaring in de installatie en het dagelijks gebruik kunnen variëren. **Direct bruikbaar zijn:**

- Alle recente D-Link-modellen
- $\checkmark$  Alle recente Linksys-modellen
- Accespoints of range extenders zijn niet geschikt voor dit Ziggo Zakelijk netwerk.

De internetvebinding die je ter beschikking hebt is zeer snel, tot 100 megabit down- en upload\*. Wil je optimaal gebruik maken van deze hoge snelheid is het belangrijk goede netwerkkabels te gebruiken (categorie 5 of hoger). Indien je gebruik wilt maken van een draadloze router (wifi), is het verstandig om een kwalitatief goede wifi-router aan te schaffen. Veel goedkope routers kunnen de volledige snelheid niet goed aan. Hierdoor werkt je internet op een wat lagere snelheid dan je zou kunnen halen. Als je apparaten het ondersteunen is het een goed idee om vanwege de grote hoeveelheid draadloze netwerken een router aan te schaffen die ook de 5GHz frequentie ondersteunt om zo optimaal gebruik te maken van je verbinding.

- **TIP:** Ga voordat je een router aanschaft eerst langs bij een goede computerzaak voor advies op maat. Bekijk onze webshop op www.ittdesk.nl/webshop voor ons aanbod.
- \* 100 Mb/sec is de theoretisch maximaal haalbare snelheid.

### **Je eigen router aansluiten, maak het jezelf gemakkelijk**

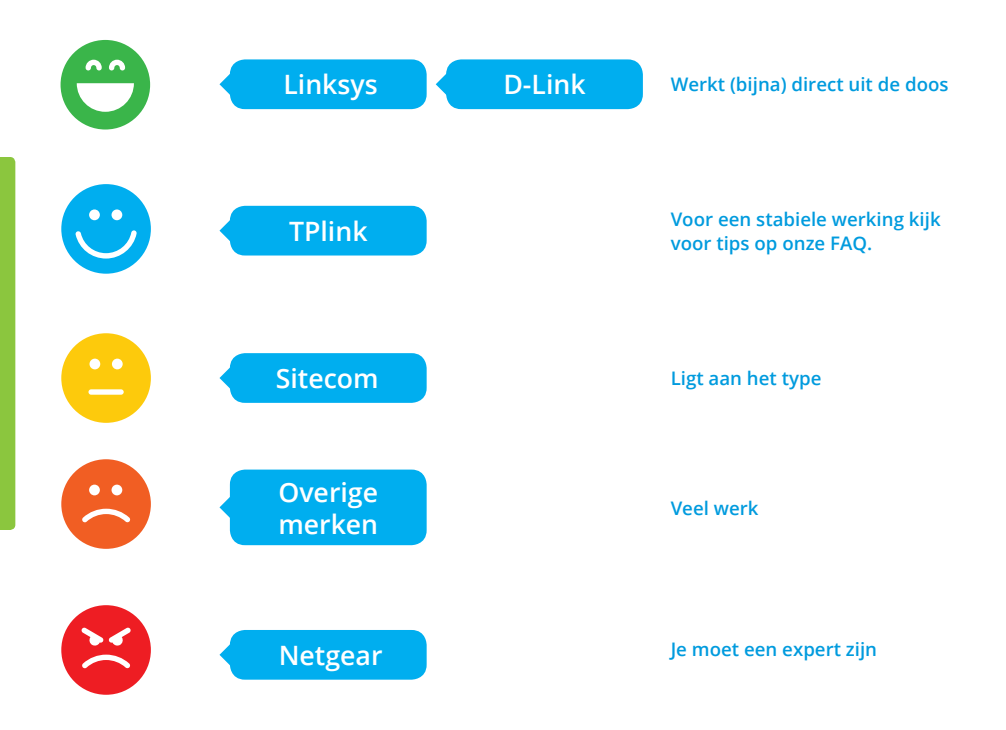

**Lukt het niet? Vragen of opmerkingen?** Bekijk ook de FAQ op **www.ittdesk.nl** voor meer informatie. **<sup>4</sup>**

### **De hardware aansluiten en opstarten**

#### **Sluit de hardware aan volgens het schema op de volgende pagina:**

- $\checkmark$  Gebruik een zogenaamde UTP-kabel om je router aan te sluiten op de muuraansluiting op je kamer. Gebruik op de router alléén de poort 'WAN/INTERNET' of 'MODEM'.
- Gebruik een coaxkabel\* om je televisie aan te sluiten op de muuraansluiting. In stap 4 leggen we uit hoe je de kanalen kunt instellen.
- Zet de router aan.

Om je router tijd te geven om op te starten, wacht 5 minuten voordat je verder gaat. **Controleer alles goed. Bij verkeerd aangesloten hardware kan je netwerkaansluiting (in de muur) worden afgesloten.\*\***

- \* Zorg voor een Ziggo certified kabel. Deze kan je online bestellen.
- \*\* Als de verbinding is verbroken, koppel je router los. Wacht dan 30 minuten en probeer het nog een keer. Nog steeds geen verbinding? Bel dan de helpdesk, zij zullen je assisteren om de verbinding te herstellen.

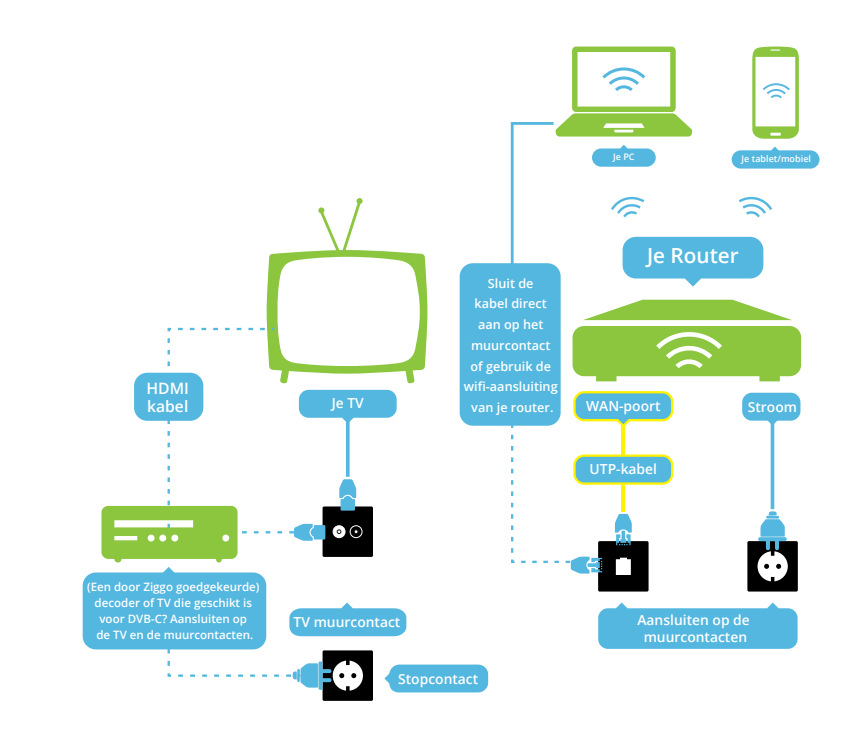

Digitale televisie is onderdeel van het aanbod van Ziggo. Met een geschikte televisie of decoder kun je zonder smartcard de kanalen uit het basispakket digitaal ontvangen. Enkele zelfs in HD. Voor meer informatie en kanaalindeling, kijk op de website van Ziggo.

### **Internetverbinding maken en router instellen**

- $\checkmark$  Zoek op je laptop de SSID (netwerknaam) van het wifi-netwerk. Maak verbinding door het wachtwoord in te vullen. Je kunt de SSID en het wachtwoord meestal achterop de router vinden.
- Als je het goed hebt gedaan, maakt je computer verbinding met het netwerk.
- Start de internetbrowser opnieuw op en bezoek www.ittdesk.tips. Vul op de getoonde ittdesk registratiepagina alle gevraagde gegevens in. Geen registratiepagina? (De pagina laat soms enkele minuten op zich wachten, dit verschilt per browser) Probeer een andere browser. Als je een router gebruikt, is de registratie eenmalig en zijn je andere 'wifi' apparaten automatisch geregistreerd.
- Ga naar de configuratiepagina van je router
- De meeste routers bezitten een tabblad 'wireless settings', klik daar op.
- $\checkmark$  Het is verstandig om de standaardnaam van je wifi-netwerk te veranderen, zodat je makkelijk je eigen draadloze netwerk kan vinden. De standaardnaam is vaak de merknaam van de router.
- Belangrijk is de beveiliging van het netwerk. Kies altijd voor WPA-2 (wifi protected access) met AES en verzin een (niet te raden) wifi-wachtwoord.
- **TIP:** Stel je wifi voor de 2.4 GHz-band in op kanaal 1,6 of 11 en selecteer de optie 20 MHz. Door de grote hoeveelheid draadloze netwerken in veel studentenhuizen zijn dit de aan te raden instellingen. Indien je bijvoorbeeld toch een ander kanaal kiest of gebruikmaakt van 40MHz verstoor je niet alleen je eigen draadloze verbinding maar ook die van veel medebewoners. Als je eigen hardware 5 GHz ondersteunt, schakel de 2,4 GHz optie in je router uit. Als je de 2,4 GHz toch wilt gebruiken, stel dan je wifi voor de 2,4 GHz-band in op kanaal 1, 6 of 11.

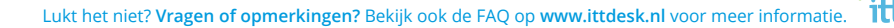

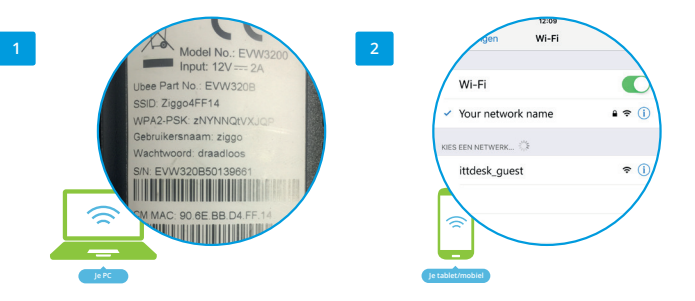

**Na het instellen kun je de wifi-instellingen ook op je telefoon of tablet gebruiken.**

**Je Router Je Router** Verander de inloggegevens van je router. Waar die staan verschilt per router en is te vinden in de **Sluit de kabel direct**  handleiding van de router. Vaak staat het bij ' algemene instellingen'. De standaard gebruikers**aan op het muurcontact**  naam en wachtwoord zijn namelijk voor iedereen op te zoeken, admin en password zijn daarom **of gebruik de wifi-aansluiting**  niet de meest veilige gebruikersnaam en wachtwoord.

voorkom je dat de router moet worden gereset. **WAN-poort Stroom Je TV WAN-poort Stroom van je router.** Verander zowel de gebruikersnaam als het wachtwoord van de router, schrijf dit eventueel samen met het wifi wachtwoord op een papiertje en plak het papiertje onder de router. Zo kun je nooit je inloggegevens vergeten en

- **Aansluiten op de TV muurcontact Aansluiten op de**  verbindingen beschikbaar' zal je netwerknaam te zien zijn en daar kun je op inloggen met het eerder ingestelde wifi wachtwoord. **(Een door Ziggo goedgekeurde) decoder of TV die geschikt is voor DVB-C? Aansluiten op de TV en de muurcontacten.**  $\checkmark$  Schakel je router uit en verwijder de netwerkkabel. Start de router weer op (mocht er nog een wifi-schakelaar op het system zitten, zorg ervoor dat die op 'ON' staat). Bij 'draadloze
	- $\checkmark$  Omdat er zeer veel verschillende merken en daarvan nog veel meer soorten routers bestaan is het niet mogelijk om per router een handleiding te geven. Daarom verwijzen we je graag door naar de officiële handleiding van je router voor verdere vragen.

**Gefeliciteerd, de router is klaar voor gebruik!**

**Stopcontact**

**HDMI kabel**

## **Je televisie instellen**

#### **Zonder DVB-C ontvanger of (geschikte) decoder kun je in ieder geval de analoge televisie-kanalen ontvangen.**

- Kijk in de handleiding van je televisie hoe je in het juiste menu komt om te zoeken naar analoge kanalen.
- $\checkmark$  Als je het goed hebt gedaan, vindt je televisie 30 analoge televisie kanalen.

#### **Heeft je televisie een DVB-C ontvanger of heb je een losse decoder?**

 $\checkmark$  Kijk in de handleiding van je televisie of decoder hoe je in het juiste menu komt om te zoeken naar digitale kanalen.

 $\checkmark$  Voer de gegevens in, welke passen in het invulscherm van je televisie/decoder. Voor o.a. regio Amsterdam, Wageningen, Nijmegen en Eindhoven: **Frequentie :** 16400, 164000 of 164 **Netwerk ID :** 4444 of 04444 **Modulatie :** 64-QAM Voor o.a. regio Delft, Leiden en Den Haag: **Frequentie :** 47400, 474000 of 474 **Netwerk ID :** 4444 of 04444 **Modulatie :** 64-QAM

**Symboolsnelheid :** 6900

**Symboolsnelheid :** 6875

 $\checkmark$  Deze instellingen werken in 99% van de gevallen. Alsnog geen succes met het installeren? Check de Ziggo website voor meer informatie of neem contact op met ittdesk.

## **Tips:**

**Geen signaal op je netwerkaansluiting? Haal de kabels eruit en wacht 30 minuten, sluit je hardware goed aan (zie aansluitschema) en begin opnieuw.**

#### **Na de registratie niet online?**

- $\checkmark$  Sluit je computer af en zet alle apparaten uit
- $\checkmark$  Haal de apparaten 1 minuut van de stroom
- $\checkmark$  Sluit de stroom aan en start de computer
- $\checkmark$  Na maximaal 5 minuten ben je vanzelf online

#### **Nog steeds niet gelukt?**

- Bel ittdesk
- $\checkmark$  Wel internet maar geen televisie? Bekijk de FAQ op www.ittdesk.nl

#### **Wel online maar geen televisie?**

- $\checkmark$  Als NPO1 wel beschikbaar is, is de kans groot dat je televisie niet goed is ingesteld. Kijk op www.ziggo.nl voor tips en advies
- **\*** The Horizon Media Box is géén geschikte ontvanger.
- **x** De Ziggo GO app werkt niet binnen het netwerk.

**<sup>11</sup>** Lukt het niet? **Vragen of opmerkingen?** Bekijk ook de FAQ op **www.ittdesk.nl** voor meer informatie.

### **Read this first**

Ziggo is pleased to provide you with a television service and high-speed internet at this location. There is also a dedicated helpdesk to help fix any problems with your Ziggo connection quickly and professionally. In order to provide you with the best possible service, we've teamed up with our solution partner ittdesk to simplify many things for you.

You can start using the internet straight away. You can also use the (digital) television and wifi once you've connected the necessary equipment. You can read more about this later on in this booklet. You can directly connect your laptop with a cable. You can also connect a wifi router. **Please read this booklet before purchasing your own router!**

#### **If you have any questions or want more information**

Call the ittdesk helpdesk. You can also read our FAQs at **www.ittdesk.nl/FAQ**. Follow us on twitter and Facebook for all the latest news.

We hope you'll enjoy using the television and internet services, and we wish you success with your studies!

**Ziggo & ittdesk** 

# **Checking your hardware**

To get internet access in your room, connect your computer with a suitable UTP cable or install your own router between the connection (wall-outlet) and your computer. With your own wifi router it's possible to connect your telephone and other mobile devices. Make sure you buy a quality router for maximum speed. You can use any (recent) router you like, as long as it's not a COAX or DSL-modem. Your experience of setting up and day to day use may vary. **The following products are directly useable:**

- $\checkmark$  Any recent D-Link model
- Any recent Linksys model
- Access points or range extenders are not suitable for this Ziggo Zakelijk network

The internet connection provided to you is a high speed connection, maximum 100 megabit down and upload\*. If you want to use this connection optimally then it's important to use high quality network cables (category 5 or higher). If you want to use a wireless router it's prudent to a buy a high quality router. A lot of low quality routers cannot handle the connection speed and thus the internet will be slower than what it could be. If your hardware supports this it's also a good idea to get a router that also supports the 5 GHz frequency because this technique optimally uses the connection speed and it is not disrupted by the large number of networks already in the 2.4 GHz band which can disrupt the signal on the 2.4 GHz band.

Before buying a router visit a computer store for advice to suit your needs. **TIP:**Visit our webshop at www.ittdesk.nl/webshop to see our range.

\*Maximum theoretical speed is 100 Mb/sec. Minimum speed is 25Mb/sec.

### **Connecting your own router - choose the easiest option**

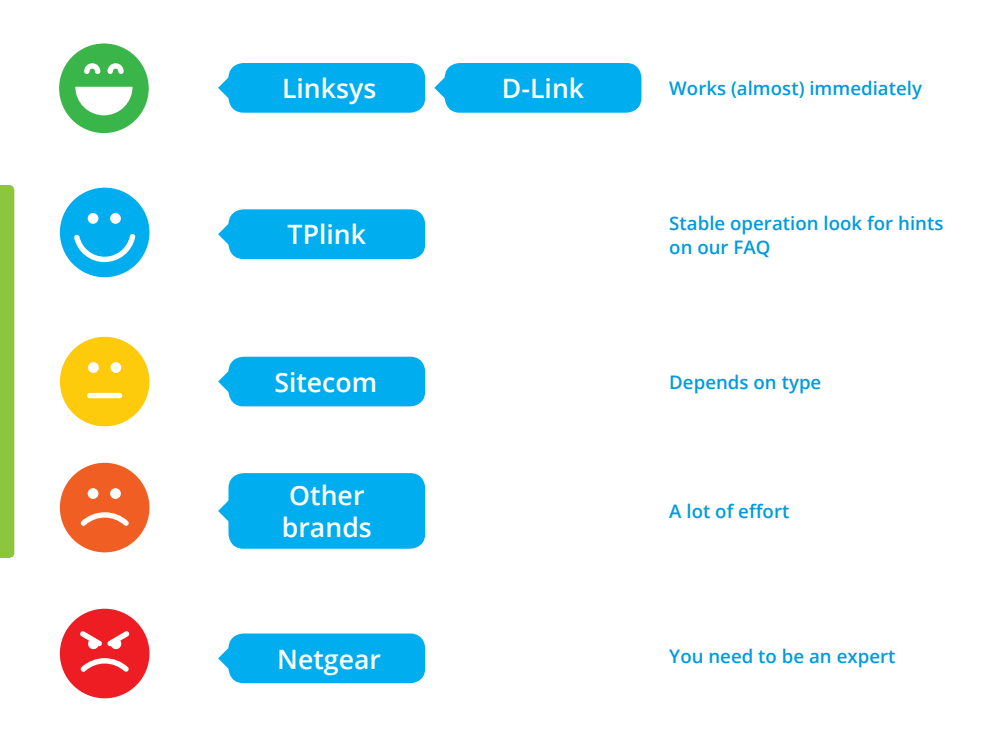

14 <sup>t</sup> ittdesk not working? Got questions or suggestions? Also read our FAQs at www.ittdesk.nl for more information.

## **Connecting and booting up the hardware**

#### **Connect the hardware using the diagram on the next page:**

- $\checkmark$  Using a UTP cable, connect your router to the wall socket in your room. Only use the port marked 'WAN/INTERNET' or 'MODEM' on your router.
- $\checkmark$  Use a COAX cable\* to connect your television to the wall socket. In step 4 we will explain how to set up the channels.
- Turn on the router.

To give your router time to boot up. Wait for about 5 minutes before continuing. **Check everything carefully. Incorrectly connected hardware can cause your wall-outlet connection to be disconnected.\*\***

- \* Use a Ziggo certified cable. You can order the cable online.
- \*\* If your connection is disconnected, unplug your router, wait 30 minutes and try again. Still no connection? Please call the helpdesk, they will assist you to get back online.

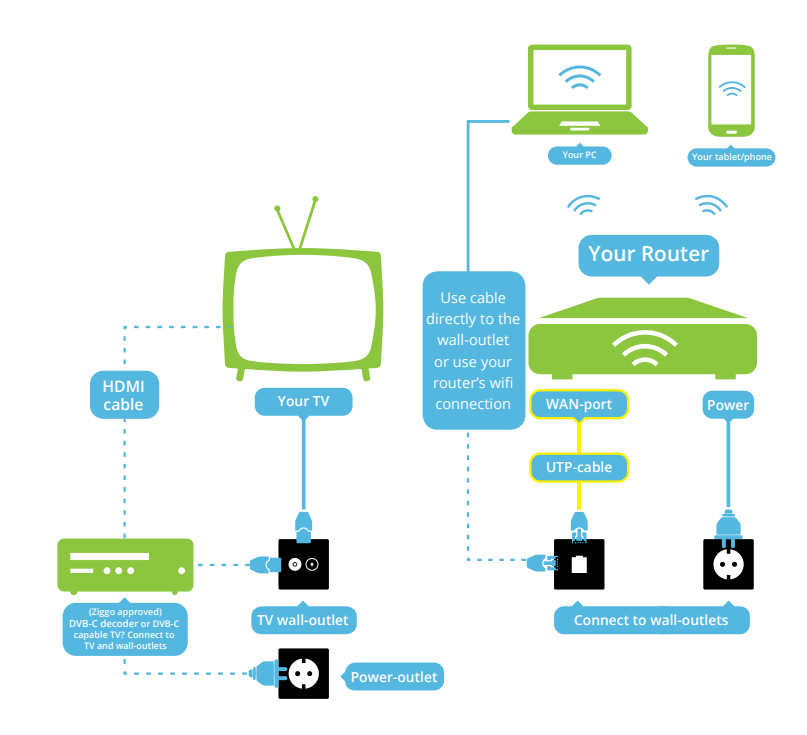

Digital television is part of the Ziggo deal. With a suitable television or decoder you can receive digital channels trought the basic package without smartcard. Some even in HD. For details and channeling look at the Ziggo website.

### **Establishing an internet connection and configuring your router**

- $\checkmark$  Search for the SSID (network name) for the wifi network on your laptop. Connect by entering the password. You can usually find the SSID and the password on the back of the router.
- If you've done it right, your computer will connect to the network.
- $\checkmark$  Re-start the web browser and visit www.google.com. Enter the requested data\* on the ittdesk sign-in page. If you do not see the sign-in page (some browsers need a couple of minutes to load the registration page) please try a different browser. If you're using a router, you only need to register once and your other wifi devices will be registered automatically.
- $\checkmark$  Most routers have a tab called 'wireless settings' or something similar. Select it.
- $\checkmark$  It is good to change the default name of the network, so you can easily find your wireless network. The default name is often the brandname of the router.
- $\checkmark$  The security of the network is important. Always choose WPA-2 (wifi protected access) with AES and use a (non guessable) Wifi password.
- **TIP:** Set your wifi on the 2.4 GHz band to channel 1.6 or 11 and select the option 20 MHz. These are advisable settings due to the large quantity of wireless networks in many student complexes. In case you choose another channel or use the 40 MHz setting, you will not only disrupt your own network but also that of your neighbours. If your hardware supports 5 GHz than disable the 2.4 GHz option in your router. If you want to use both options then select 1.6 or 11 channel number and select the 20 MHz option. The auto channel option is not the best selection.
	- **\*Please note!** You will need your relation code for this! You can find this on your personal page or written communication from your landlord.

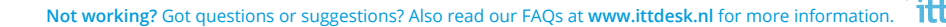

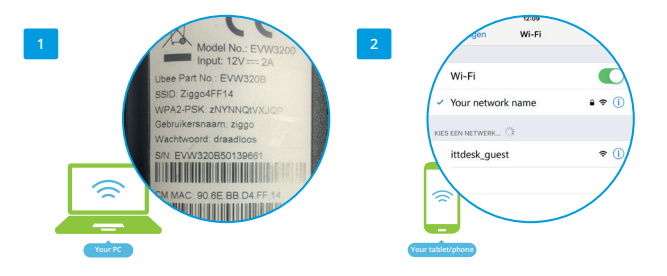

After the setup you can use the same wifi-settings on your phone or tablet.

- **√** Change the login details of your router. The place to do this is different for each router and can the default username and password, which is why admin and password are not the safest choice. be found in the router manual. This is often found in the 'general settings'. Everyone can look up
- with your wifi password and stick them to the bottom of your router. This way, you will never forget your login **router's wifi TIP:**Change both the username and password of the router. You can write them down on a piece of paper together details and will prevent the router from having to be reset. Turn off the system and remove the network cable.
	- Reboot your router (and if there is a wifi switch on the system, make sure it is set to 'ON'). In the list of 'available wireless networks', your network name should be visible, and you can connect with the previously set password.
- $\blacktriangleright$  Because there are so many different brands of routers and even more models with those, it is impossible to write a manual for each router. This is why we direct you to the official manual of your router for further information.

#### **Congratulations, the router is ready for use!**

**Power-outlet**

**DVB-C decoder or DVB-C capable TV? Connect to TV and wall-outlets**

## **Setting up your television**

#### **If you don't have a DVB-C receiver in your television or (suitable) decoder, then you can still receive analogue television channels.**

- $\checkmark$  Check the manual for your television to find out how to access the correct menu to start searching for analogue channels.
- $\checkmark$  If you've done it right, your television will find 30 analogue television channels.

#### **If you have a DVB-C receiver in your television or (suitable) decoder.**

 $\checkmark$  Check the manual for your television or decoder to find out how to access the correct menu to start searching for digital channels. Visit www.ziggo.nl for a list of channels and suitable receivers and decoders.

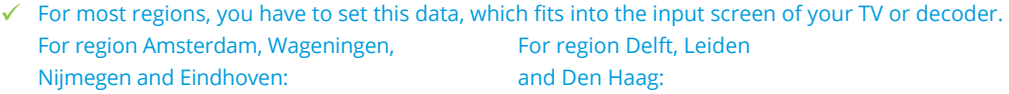

**Frequentie :** 16400, 164000 or 164 **Netwerk ID :** 4444 or 04444 **Modulatie :** 64-QAM **Symbool Speed :** 6900

**Frequentie :** 47400, 474000 of 474 **Netwerk ID :** 4444 or 04444 **Modulatie :** 64-QAM **Symboolsnelheid :** 6875

 $\checkmark$  These settings work in most cases. Still no luck? Please visit the Ziggo website for more information or contact ittdesk.

## **Tips:**

**No signal on the wall-outlet? Disconnect your hardware, wait 30 minutes, reconnect your hardware (see technical diagram) and start again.** 

#### **Not online after registering?**

- $\checkmark$  Turn off your computer and all devices
- $\checkmark$  Disconnect the power for 1 minute
- $\checkmark$  Reconnect the power and reboot the computer
- $\checkmark$  You should be online automatically in less than 5 minutes

#### **Still not working?**

- Call ittdesk
- Got internet connected but no television signal? Visit our FAQ's on www.ittdesk.nl

#### **Online but no television?**

- $\checkmark$  If NPO1 is available, your television is probably not set up correctly Visit www.ziggo.nl for tips and advice
- **x** The Horizon Media Box is not a suitable receiver.
- **\*** The Ziggo GO app will not work within the network.

**<sup>21</sup> Not working?** Got questions or suggestions? Also read our FAQs at **www.ittdesk.nl** for more information.

# **Schrijf hier je gegevens op:**

Fill in your data:

**Netwerknaam / SSID:**

**Beveiligingssleutel / Password:**

**Lukt het niet? Vragen of opmerkingen?** Bekijk ook de FAQ op **www.ittdesk.nl** voor meer informatie. **<sup>22</sup>**

## **Extra notities:**

Extra notes:

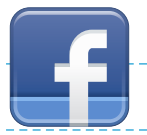

**Vergeet niet om ittdesk te ''liken'' op Facebook, zodat je toegang hebt tot ale essentiële informatie over jouw link naar het Internet**

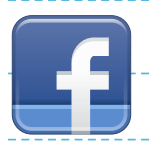

**Don't forget to 'like' ittdesk on Facebook, , so you have access to al the essential information about your link to the internet**

## **ittdesk helpdesk**

#### **De ittdesk helpdesk is bereikbaar op werkdagen tussen 09:00 en 17:00 uur via 085 - 014 04 70**

Voor grotere internetstoringen in het gebouw of de verdieping zijn wij 24/7 bereikbaar op hetzelfde nummer

#### **The ittdesk helpdesk can be contacted on working days between 09:00 to 17:00 hour at 085 - 014 04 70**

We can be contacted 24/7 at the same number in the event of more extensive loss of internet in the building or floor

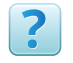

**? ittdesk.nl/FAQ /ittdesk**

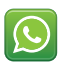

**WhatsApp**  $+31(0)620088717$ 

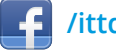

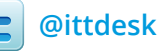

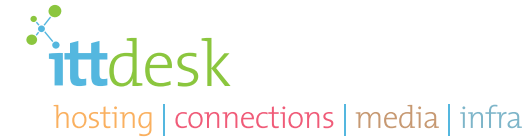

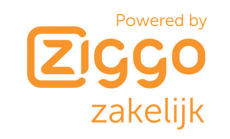